- El tiempo de atención es el indicado al ingresar tu trámite y está expresado en días útiles.
- Reglamento de Estudios de Pregrado (**aquí**) o en el Art. 4.6 del Reglamento de Estudios de EPE (**aquí**). Debes haber cumplido lo establecido en el Art. 4.5 del
- Permanencia (**aquí**). Debes revisar los Lineamientos para Emisión de Carta de

Ingresa a MI UPC con tu usuario y contraseña. Per enviados a tu correo UPC. Selecciona la opción **Trámites > Listado de Trámites > Carta de Permanencia**

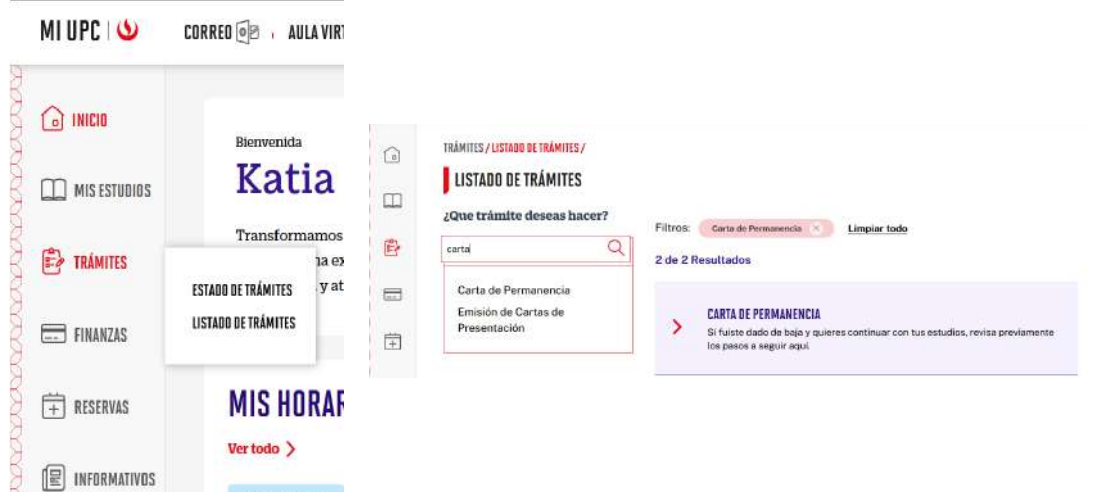

El sistema verificará si cumples o no con los requisitos. Si no cumples, visualizarás el motivo así:

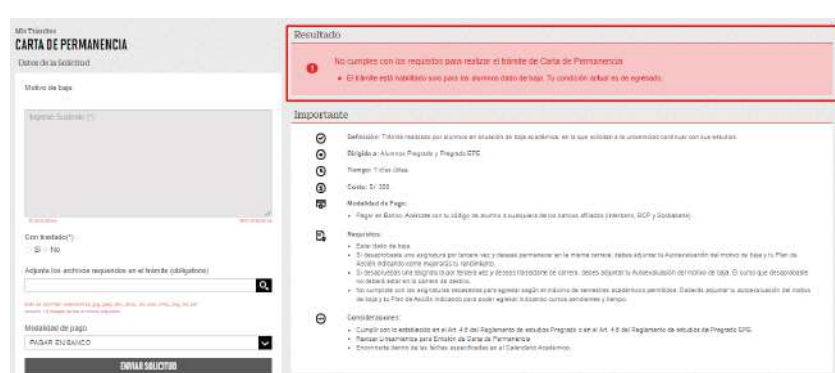

## REGISTRO DEL TRÁMITE:

2

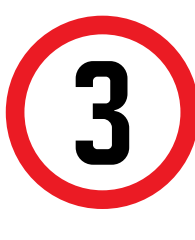

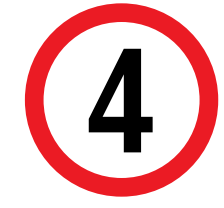

## VALIDACIÓN DEL TRÁMITE:

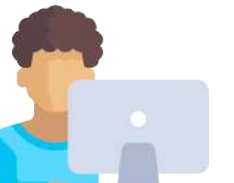

## CARTA DE PERMANENCIA

Finalmente aparecerá la confirmación del registro. Recuerda que tienes **1 día útil** para realizar el pago, caso contrario, este pasará a estado "Incompleto" y se anulará.

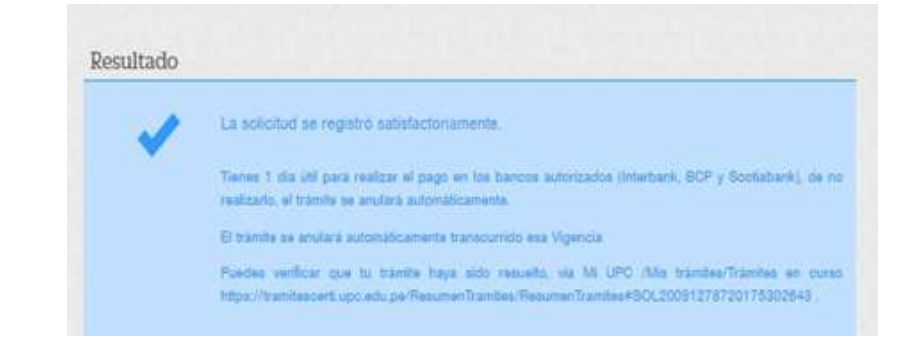

La confirmación de registro y los detalles del trámite serán

En caso de que sí cumplas con los requisitos, podrás ingresar tu solicitud dirigida al Director de Carrera ajuntando tu autoevaluación con los motivos que ocasionaron la baja y tu plan de acción para mejorar tu rendimiento académico

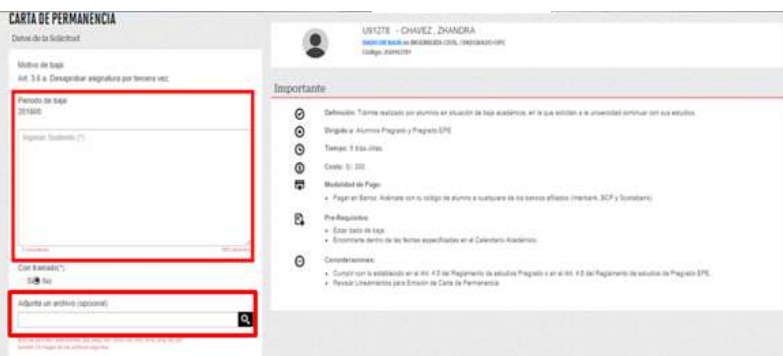

Ingresa a: MI UPC > TRÁMITES > ESTADO DE TRÁMITES Coloca tu usuario y contraseña.

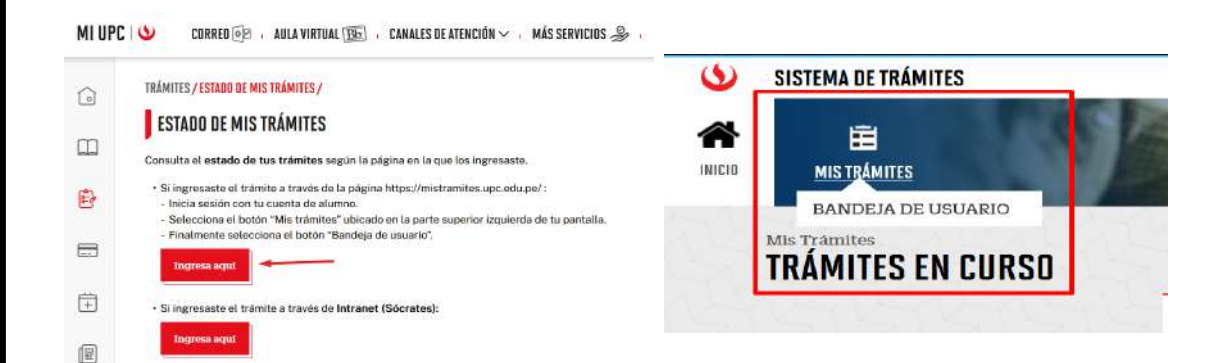

Recuerda que de no adjuntar tu autoevaluación y plan de acción no podrás continuar con el ingreso del trámite.

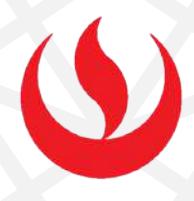

1

Actualizado a: junio, 2023.

## IMPORTANTE:

Recuerda realizar el trámite de acuerdo a las fechas publicadas en el calendario académico del periodo en curso.

En la parte superior izquierda, seleccionar la opción [MIS TRÁMITES], luego elegir BANDEJA DE USUARIO.